# **Anleitung zur Mareon-Schnittstelle**

In der Konfiguration finden Sie unter dem Menüpunkt Schnittstelle die Einstellungen der Mareon-Schnittstelle. Wenn Sie bereits die Schnittstelle der Version 1.x mit Windach genutzt haben, müssen Sie hier keine Änderungen vornehmen.

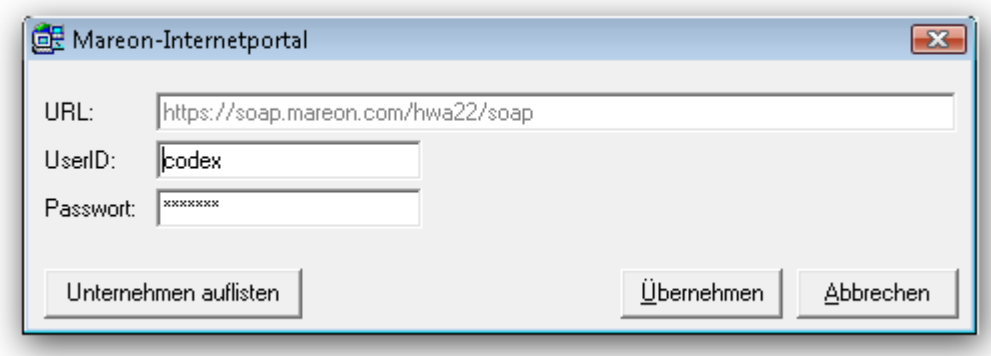

Durch Anklicken des Buttons "Unternehmen auflisten" können Sie sich zur Information eine Liste der Unternehmen anzeigen lassen, für die Sie bei Mareon registriert sind. Wenn Sie die Anmeldedaten neu eingeben, können Sie diesen Button auch zum Testen der Anmeldedaten nutzen.

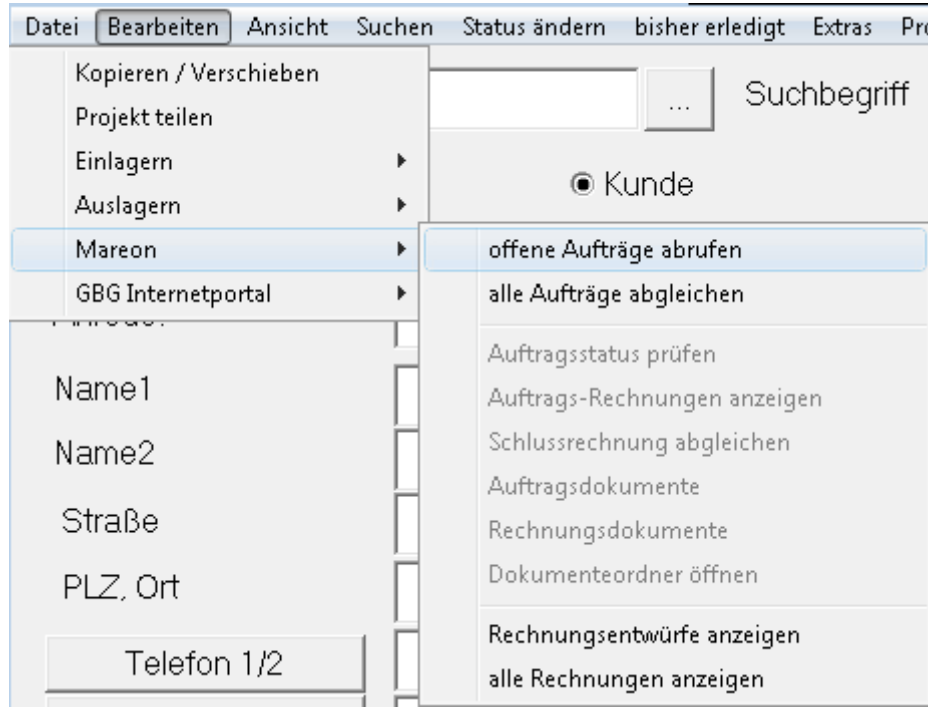

In der Projektverwaltung können Sie die Aufträge von Mareon abrufen:

Der Menüpunkt "offene Aufträge abrufen" zeigt Ihnen alle Mareon-Aufträge an, die den Status "erteilt" oder "bestätigt" (bei telefonisch erteilten Aufträgen) haben. Wurde ein Auftrag abgerufen und somit in Windach gespeichert, wird der Status in "gesehen" geändert. Dieser Auftrag wird Ihnen in der Liste der offenen Aufträge nicht mehr angezeigt.

Der Menüpunkt "alle Aufträge abgleichen" zeigt Ihnen dagegen alle Mareon-Aufträge an, die nicht in Windach vorhanden sind – unabhängig vom Status des Auftrags.

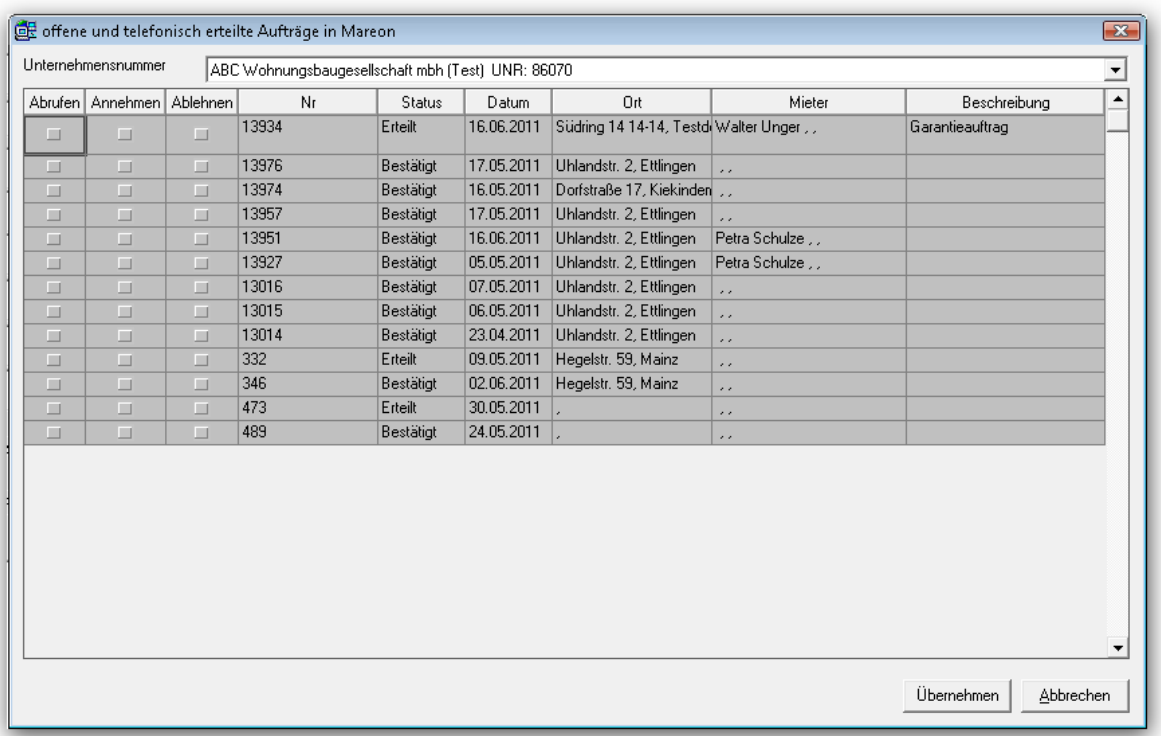

Direkt in der Auflistung der Mareon-Aufträge können Sie das Wohnungsbau-Unternehmen auswählen, von dem Sie die Aufträge sehen möchten.

Sie können bestimmte Aufträge in Windach importieren ("Abrufen"). Beim Abrufen des Auftrags können Sie ihn auch sofort annehmen/bestätigen. Wenn Sie einen Auftrag abrufen ohne den Auftrag zu bestätigen, werden Sie beim Erstellen einer Rechnung darauf hin gewiesen, dass der Auftrag zuerst bestätigt werden muss.

Sie können Aufträge auch ablehnen, dies wird gemeinsam mit einem zu wählenden Ablehnungsgrund an Mareon übermittelt.

Sie können die Aufträge nach dem Abrufen wie gewohnt in Windach bearbeiten. Wechseln Sie in die Positionen, um die Mengen der Auftragspositionen zu ändern, die Ihnen von Mareon übermittelt wurden. Ebenso können Sie weitere Positionen dazu erfassen, um eine Rechnung zu stellen. Sie können Leistungen und Artikel aus dem Stamm nutzen. Wurde für den Auftrag ein Einheitspreisabkommen festgelegt, so können Sie nur Positionen des Einheitspreisabkommens einfügen. In einem Einheitspreisabkommen können Zuschläge und Rabatte festgelegt sein, diese werden Ihnen angezeigt und abhängig vom Auftragswert berechnet und immer aktualisiert.

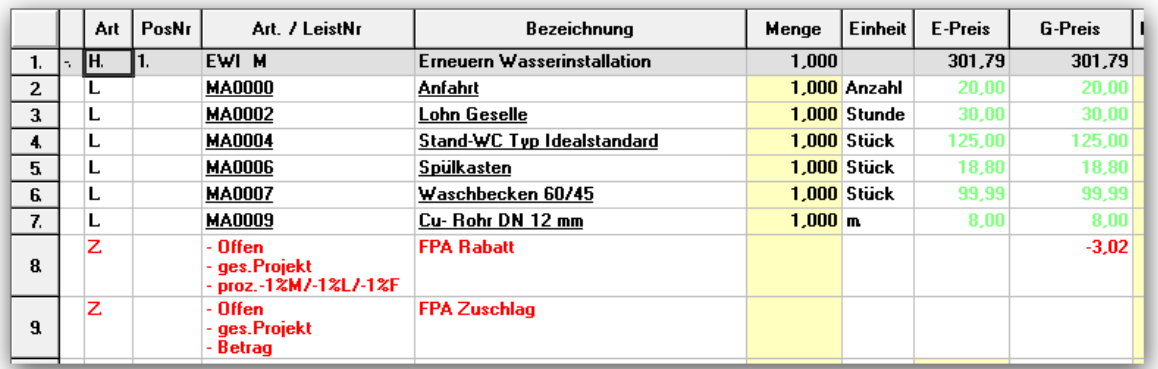

Da auch der Lohnanteil einer Position an Mareon übermittelt wird, empfehlen wir Ihnen in jeder Position die Materialkosten zu erfassen. Die Differenz aus Preises der Position und Materialanteil ergibt den Lohnanteil der Position.

Da sich Einheitspreisabkommen selten ändern, müssen Sie nach einer Änderung die Einheitspreisabkommen einmal manuell aktualisieren. In der Übersicht der EPA-Positionen finden Sie hierzu einen Button:

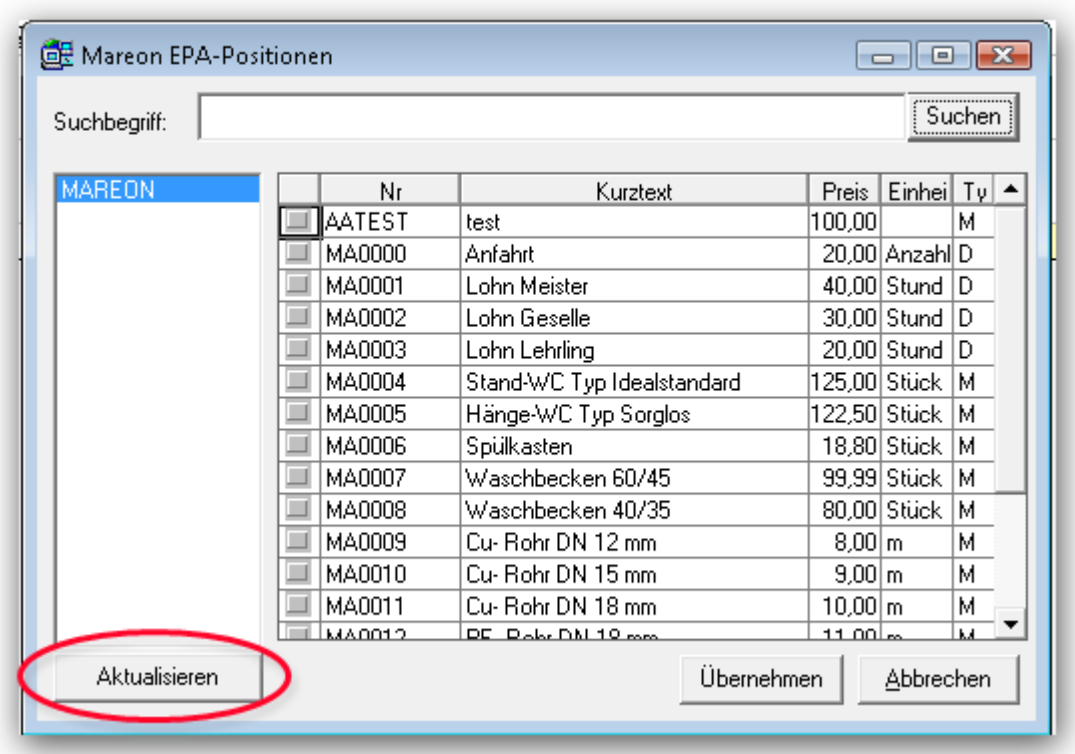

Das Wohnungsbauunternehmen kann Ihnen Schätzkosten für den Auftrag übermitteln. Diese werden Ihnen unter den Positionen angezeigt:

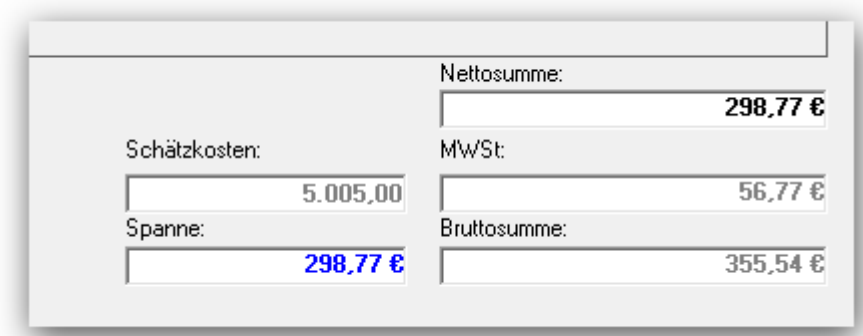

Übersteigt der Auftragswert die Schätzkosten, erhalten Sie beim Übermitteln der Rechnung einen Hinweis und die Rechnung kann erst nach einer Schätzkostenerhöhung durch das Wohnungsbauunternehmen hochgeladen werden. Bei bestehender Internetverbindung wird bei jedem Aufrufen des Projektes geprüft, ob der Auftrag in Mareon geändert wurde. Wurde der Auftrag geändert, weil z.B. die Schätzkosten erhöht wurden, so werden diese Änderungen automatisch in Windach übernommen.

Sie können einen Auftrag auch nachträglich annehmen oder ablehnen, indem Sie den Status des Projektes in der Vormaske auf "Auftragsbestätigung" oder "Absage" setzen.

Eine Rechnung wird an Mareon übermittelt, wenn mindestens eine Seite der Rechnung gedruckt wurde. Sie können die Rechnung vor der Übermittlung überprüfen, indem Sie die Rechnung nur in die Vorschau drucken. Wurde aus der Vorschau nicht gedruckt, wird die Rechnung nicht an Mareon übergeben.

Beim Drucken einer Rechnung können Sie direkt in den Druckparametern angeben, ob ein Mieterverschulden oder ein Versicherungsfall vorliegt. Ebenso können Sie die Lohnkostenart festlegen.

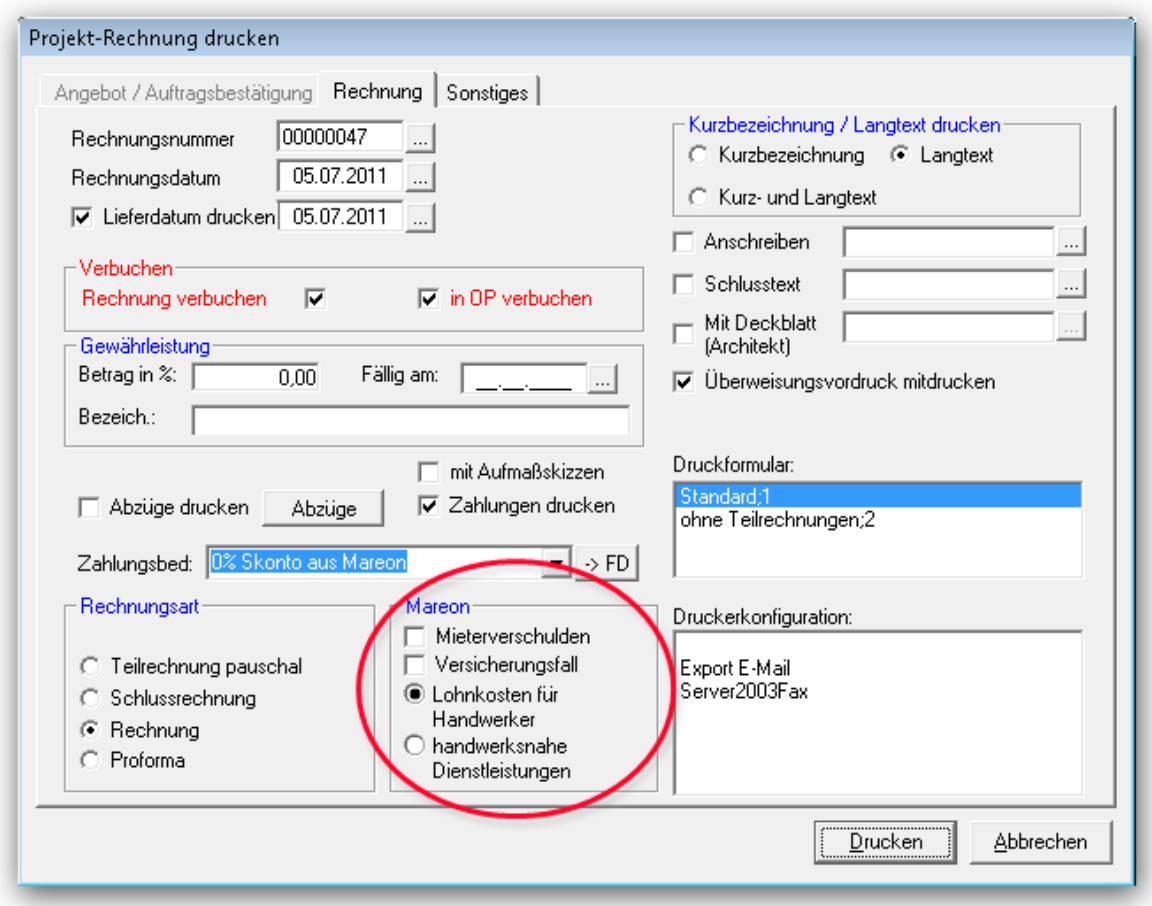

Möchten Sie eine Bemerkung zu der Rechnung übermittelt, geben Sie dies bitte als Notiz in den Druckparametern an. Diese Notiz wird an das Wohnungsbauunternehmen übermittelt.

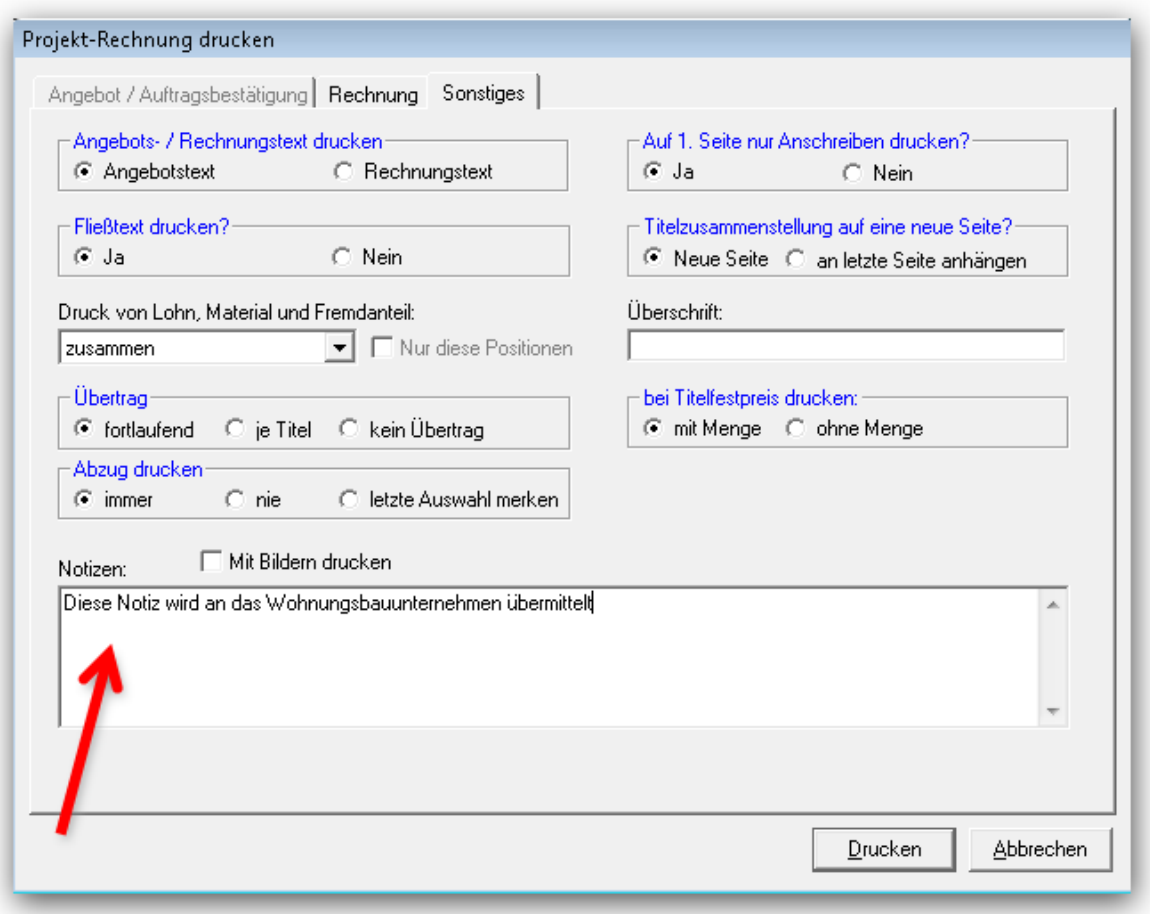

Nach der Übermittlung der Rechnung an Mareon, steht die Rechnung als sogenannter Rechnungsentwurf im Mareon-Portal. Rechnungsentwürfe können von Ihnen jederzeit überschrieben oder gelöscht werden. Zum Überschreiben eines Rechnungsentwurfes in Mareon, drucken Sie die Rechnung einfach mit gleicher Rechnungsnummer erneut aus Windach aus. Sie können die Rechnung direkt nach dem Druck an das Wohnungsbauunternehmen weiterleiten, nach einer Weiterleitung ist keine Änderung der Rechnung mehr möglich.

Nach Erstellen und Weitergeben der Rechnung an Mareon, stehen Ihnen verschiedene Menüpunkte in der Projekt-Vormaske zur Verfügung, um die Rechnungen zu prüfen.

Der Menüpunkte "Rechnungsentwürfe anzeigen" zeigt Ihnen alle Rechnungsentwürfe an, die noch nicht an das Wohnungsbauunternehmern weitergeleitet wurden. Sie haben die Möglichkeit die Rechnung weiterzuleiten oder zu löschen.

Der Menüpunkte "alle Rechnungen anzeigen" zeigt Ihnen alle Rechnungen zu allen Mareon-Aufträgen an, die noch nicht archiviert wurde. Hier sehen Sie den Bearbeitungsstand der Rechnung und können auch prüfen, ob die Rechnung vom Wohnungsbauunternehmen akzeptiert oder storniert wurde. Wurde eine Rechnung storniert, so ändern Sie die Positionen des Projektes ab und drucken Sie die Rechnung erneut aus.

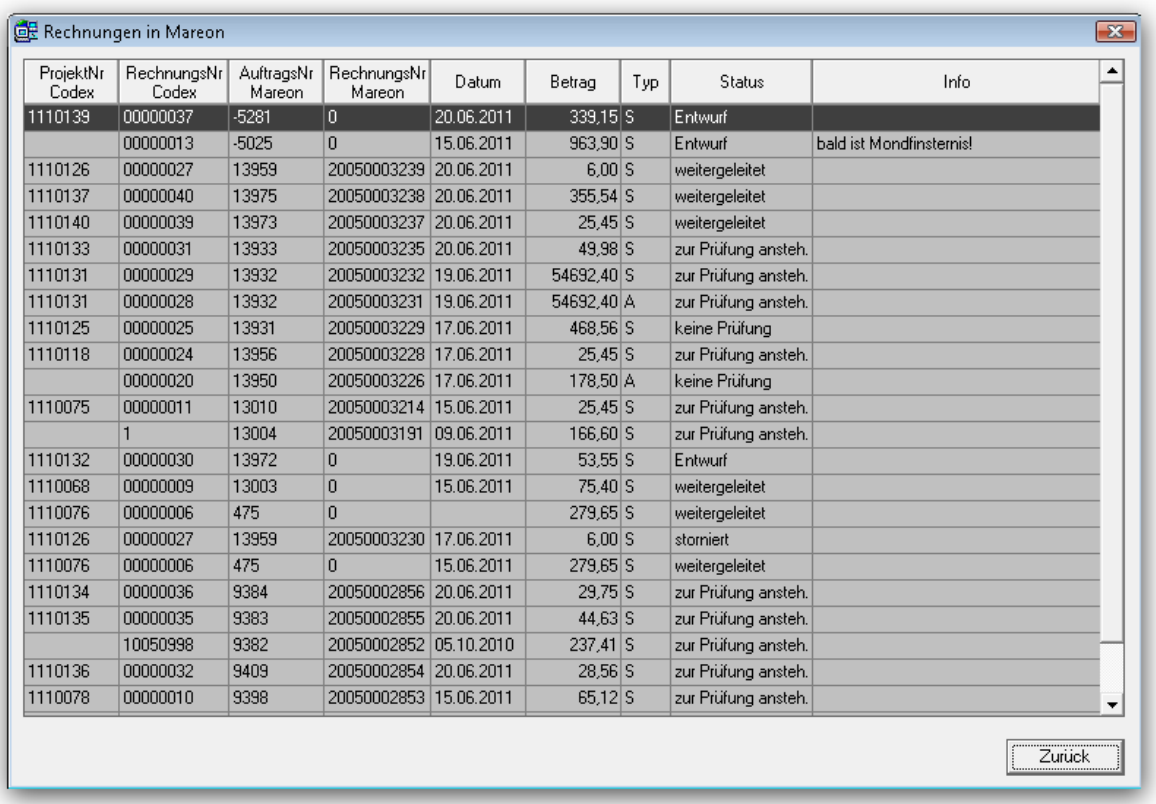

Wenn Sie in der Vormaske ein Mareon-Projekt geöffnet haben, stehen Ihnen auch die anderen Menüpunkte zur Verfügung:

- "Auftragsstatus prüfen" Dieser Menüpunkt dient zum Überprüfen, ob ein Auftrag durch das Wohnungsbauunternehmen storniert wurde
- "Auftrags-Rechnungen anzeigen" zeigt die Rechnungen des aktuell gewählten Mareon-Auftrags an
- "Schlussrechnung abgleichen" Manche Wohnungsbauunternehmen ziehen an der Schlussrechnung noch Garantieeinbehalte oder Abzüge wie Baustrom ab. Über diesen Menüpunkt können Sie sich diese Beträge anzeigen lassen.
- "Auftragsdokumente"

Hier können Sie sich Dokumente runterladen, die das Wohnungsbauunternehmen dem Auftrag hinterlegt hat. Ebenso können Sie Dokumente zum Auftrag hochladen oder als gelöscht markieren.

- "Rechnungsdokumente" Hier können Sie sich Dokumente runterladen, die das Wohnungsbauunternehmen einer Rechnung hinterlegt hat. Ebenso können Sie Dokumente wie z.B. Lohnzettel zu einer Rechnung hochladen oder als gelöscht markieren.
- "Dokumenteordner öffnen" Der Order, in dem Sie sich die Dokumente zu dem Auftrag runtergeladen haben, wird Ihnen im Explorer geöffnet.

## **Abgerufene Aufträge**

Über den Menü-Eintrag "abgerufene Aufträge" erhält man eine Übersicht über die Mareon-Aufträge, die sich bereits in Windach befinden.

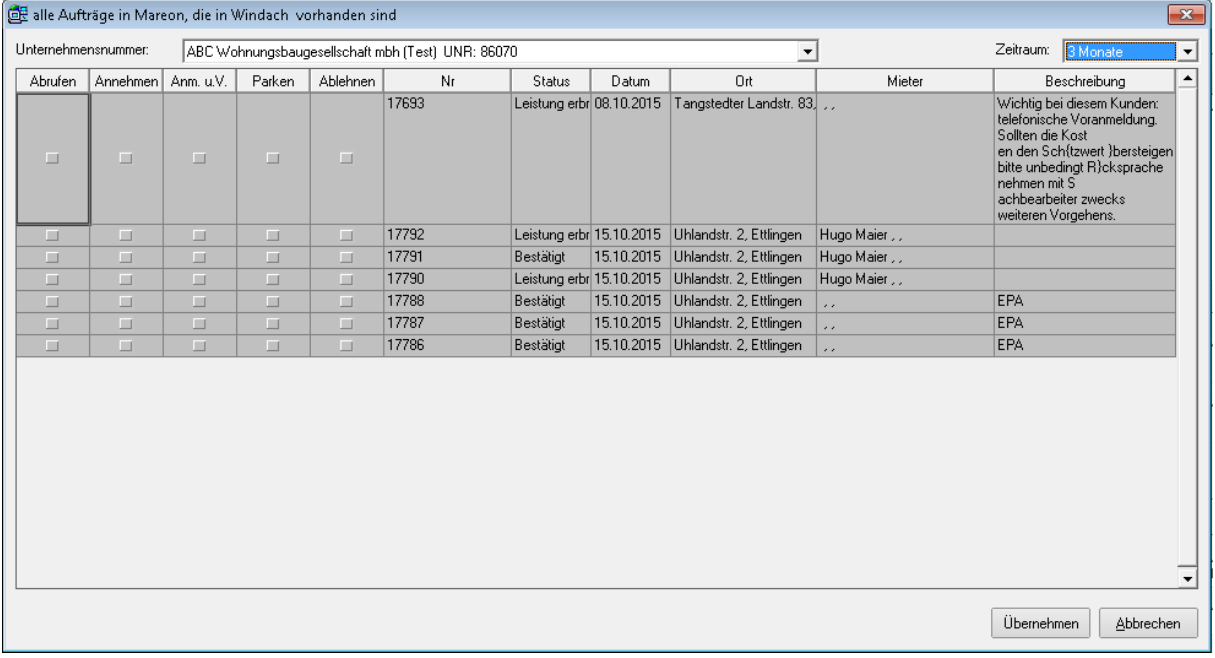

Durch Setzen des "Abrufen"-Hakens kann man das entsprechende Windach-Projekt laden. Die weiteren Haken dienen dem Ändern des Auftrags-Status.

#### Status "Annahme unter Vorbehalt" und "Parken"

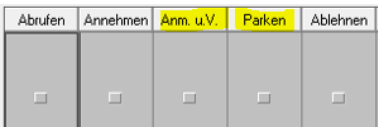

Mareon-Aufträge können unter Vorbehalt angenommen werden, falls das Wohnungsunternehmen dies erlaubt. Ein Auftrag im Status "u.V. angenommen" kann abgelehnt oder angenommen werden.

Angenommene Mareon-Aufträge können geparkt werden, falls das Wohnungsunternehmen dies erlaubt. Mit dem Status "geparkt" kann das Wohnungsunternehmen informiert werden, dass sich die Ausführung des Auftrags verzögert. Beim Parken eines Auftrags kann eine Begründung (z.B. Krankheit, etc.) an das Wohnungsunternehmen übermittelt werden.

#### **Zeitraum-Filter**

Zeitraum: 3 Monate

In den Auftrags-Fenstern kann man sich bei Bedarf nur die Aufträge anzeigen lassen, die in einem bestimmten Zeitraum vergeben wurden.

### **Kurztextpositionen**

Bei Mareon-Aufträgen sind Kurztext-Positionen in der Positionserfassung erlaubt. Die Langtexte der Kurztext-Positionen werden beim Rechnungs-Druck als Bestandteil der Rechnung an Mareon übertragen.

# **Rabatte auf EPA-Positionen**

Bei EPA-Aufträgen können Rabatte auf EPA-Positionen gewährt werden, falls das Wohnungsunternehmen dies erlaubt.

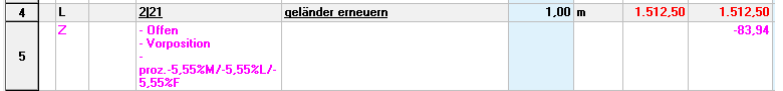

#### **Rechnungen**

Rechnungs-Entwürfe können in allen Rechnungs-Fenstern weitergeleitet oder als gelöscht markiert werden. Zu Rechnungen, die an Mareon weitergeleitet wurden wird eine Statushistorie angezeigt.

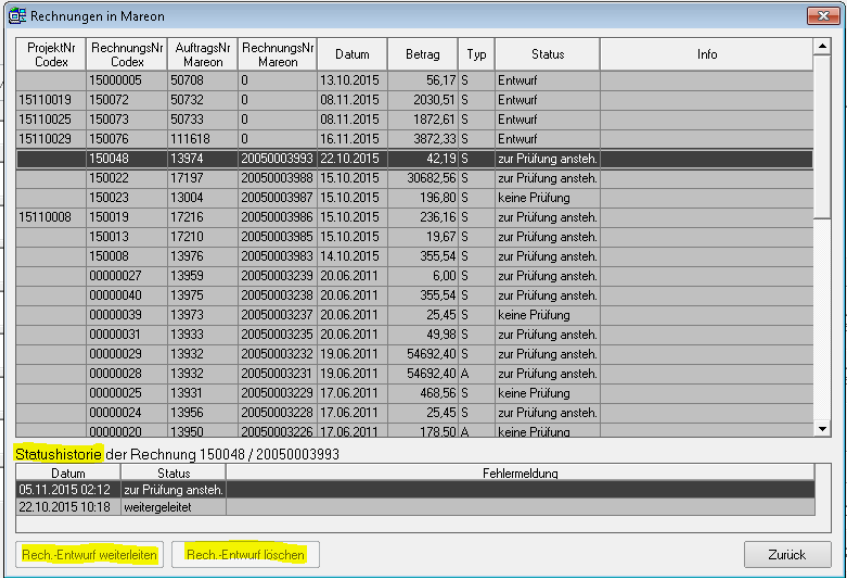